# **User Interfaces in VB .NET: Windows Forms and Custom Controls**

MATTHEW MACDONALD

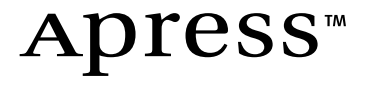

User Interfaces in VB .NET: Windows Forms and Custom Controls Copyright ©2002 by Matthew MacDonald

All rights reserved. No part of this work may be reproduced or transmitted in any form or by any means, electronic or mechanical, including photocopying, recording, or by any information storage or retrieval system, without the prior written permission of the copyright owner and the publisher.

ISBN (pbk): 1-59059-044-9

Printed and bound in the United States of America 12345678910

Trademarked names may appear in this book. Rather than use a trademark symbol with every occurrence of a trademarked name, we use the names only in an editorial fashion and to the benefit of the trademark owner, with no intention of infringement of the trademark.

Technical Reviewer: Gordon Wilmot

Editorial Directors: Dan Appleman, Peter Blackburn, Gary Cornell, Jason Gilmore, Karen Watterson, John Zukowski

Managing Editor: Grace Wong

Project Manager: Sofia Marchant

Copy Editor: Anne Friedman

Production Editor: Kari Brooks

Compositor: Susan Glinert Stevens

Artist: Kurt Krames

Indexer: Nancy Guenther

Cover Designer: Kurt Krames

Manufacturing Manager: Tom Debolski

Marketing Manager: Stephanie Rodriguez

Distributed to the book trade in the United States by Springer-Verlag New York, Inc., 175 Fifth Avenue, New York, NY, 10010 and outside the United States by Springer-Verlag GmbH & Co. KG, Tiergartenstr. 17, 69112 Heidelberg, Germany.

In the United States, phone 1-800-SPRINGER, email orders@springer-ny.com, or visit http://www.springer-ny.com.

Outside the United States, fax +49 6221 345229, email orders@springer.de, or visit http://www.springer.de.

For information on translations, please contact Apress directly at 2560 9th Street, Suite 219, Berkeley, CA 94710. Phone 510-549-5930, fax: 510-549-5939, email info@apress.com, or visit http://www.apress.com.

The information in this book is distributed on an "as is" basis, without warranty. Although every precaution has been taken in the preparation of this work, neither the author nor Apress shall have any liability to any person or entity with respect to any loss or damage caused or alleged to be caused directly or indirectly by the information contained in this work.

The source code for this book is available to readers at http://www.apress.com in the Downloads section.

# **CHAPTER 7 Custom Controls**

**CUSTOM CONTROLS ARE** a key theme in .NET development. They can help your programming style by improving encapsulation, simplifying a programming model, and making user interface more "pluggable" (i.e., making it easier to swap out one control and replace it with a completely different one without rewriting your form code). Of course, custom controls can have other benefits, including the ability to transform a generic window into a state-of-the-art modern interface. Generally, developers tackle custom control development for one of three reasons:

- To create controls that abstract away unimportant details and are tailored for a specific type of data. You saw this model in Chapter 6, with custom ListView and TreeView examples.
- To create controls that provide entirely new functionality, or just combine existing UI elements in a unique way. An example of this is the directory browser control developed in this chapter.
- To create controls with a distinct original look, or ones that mimic popular controls in professional applications (like Microsoft's Outlook bar) that aren't available to the masses. This topic is considered briefly in this chapter, and returned to in Chapter 13, with GDI+.

Creating custom controls in .NET is far easier than it has been in languages like C++ or VB, where you typically need to embrace the ActiveX model to create a truly shareable component. As most developers have found, ActiveX controls can be difficult to distribute because every version needs to be registered. Creating ActiveX controls also requires a bit of wizardry, with special care taken to handle property pages, design-time versus runtime appearance, and state management.

In .NET, creating a custom control is as easy as creating an ordinary class. You simply inherit from the best possible ancestor and add the specific features you need. Best of all, you can create a custom control class as part of an existing project, and then decide later to place it in a separate assembly that can be shared with other programmers.

This chapter introduces the different types of custom controls, and the types of problems they can solve. You will look at several key examples, including a thumbnail image viewer and a masked text box, and consider advanced techniques like creating multithreaded controls. However, you won't learn how to make these

controls behave happily in Visual Studio .NET. That topic, as well other issues like control distribution and licensing, are picked up in the next chapter.

# **Types of Custom Controls**

Developers often make a distinction between three or four types of controls:

- User controls are the simplest type of control. They inherit from the System.Windows.Forms.UserControl class, and follow a model of composition. Usually, user controls combine more than one control in a logical unit (like a group of text boxes for entering address information).
- Inherited controls are generally more powerful and flexible. With an inherited control, you choose the existing .NET control that is closest to what you want to provide. Then, you derive a custom class that overrides or adds properties and methods. The examples you've looked at so far in this book, including the custom TreeViews and ListViews, have all been inherited controls.
- Owner-drawn controls generally use GDI+ drawing routines to generate their interfaces from scratch. Because of this, they tend to inherit from a base class like System.Windows.Forms.Control. Owner-drawn controls require the most work and provide the most customizable user interface. You'll see them in Chapter 13.
- Additionally, in this chapter you consider extender providers, which aren't necessarily controls at all. These components add features to other controls on a form, and provide a remarkable way to implement extensible user interface.

The distinction above is slightly exaggerated. For example, you can create a user control that uses GDI+ drawing with other contained controls. Similarly, instead of inheriting from Control, UserControl, or a full-fledged .NET class, you can inherit from one of the intermediary classes to get a different level of support. For example, a control that contains other controls but handles its own output could inherit from ContainerControl, while a control that needs to provide scrolling might inherit from ScrollableControl.

### **User Controls**

Typically, user controls are created as a group of ordinary controls that are related in some way. For example, you might include a simple record browser, or related customer input fields that provide their own validation. The .NET documentation assumes that user controls are the most common type of custom control project, although they suffer from some serious drawbacks:

- User controls tend to combine your business logic with an inflexible block of user interface. For example, if the application programmer doesn't like the way individual text boxes are arranged in an address user control, there's no way to change it. Similarly, if the underlying business logic needs to change, the control itself needs to be rebuilt and redistributed. It's also hard to make a useful derived control based on an existing user control. In other words, user controls tend to be fragile.
- Unless you take additional steps, user controls hide all the properties and methods of their child controls. This is similar to the way ActiveX controls were created in Visual Basic 6.

That said, user controls are useful for quickly solving certain problems, or just creating composite controls.

# *Creating User Controls*

 To add a user control to a .NET project, right-click the Solution Explorer window and select Add User Control. Figure 7-1 shows a user control in the Solution Explorer.

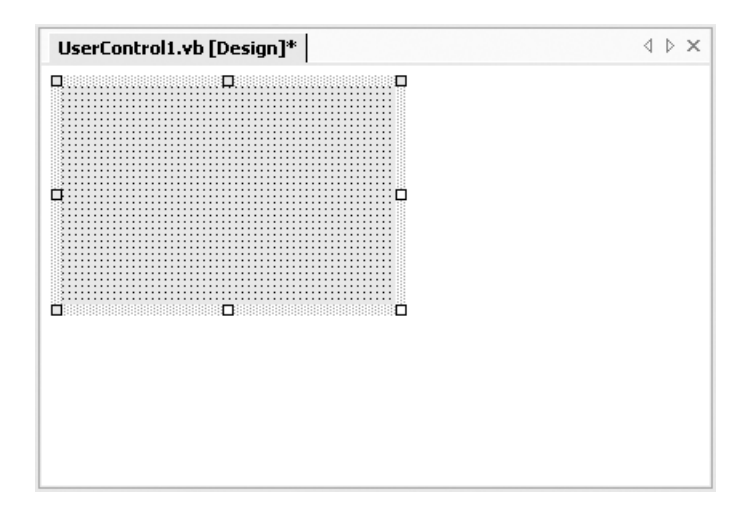

*Figure 7-1. A user control at design-time*

You'll notice from the designer that a user control is halfway between an ordinary control and a form. It helps to imagine that a user control is just a reusable portion of a form—more flexible than the visual inheritance you used in Chapter 5, but more limiting than inherited controls. In fact, user controls inherit from all the same base classes as forms, as shown in Figure 7-2.

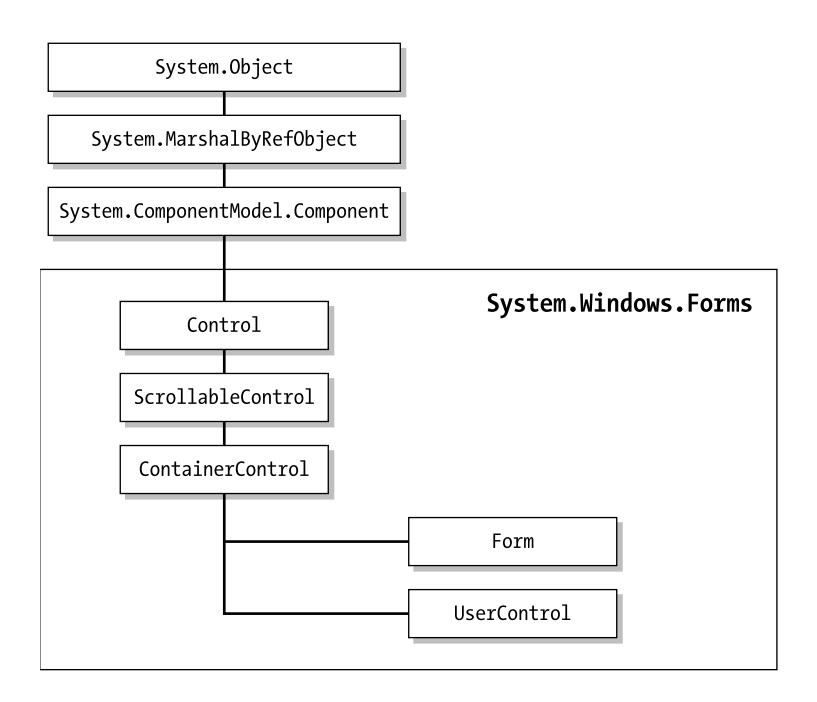

*Figure 7-2. User control inheritance*

To add a control, just draw it onto the design surface in the same way as you would a form. You can (and should) use anchoring and docking with the controls in your user control. That ensures that they always resize to fit the bounds of their container. Remember, the size of the user control is dictated by the application programmer.

If you add a form and a user control to the same project, Visual Studio .NET thoughtfully adds your user control to the toolbar so that you can drag-and-drop it onto your form. In many ways, user controls have the most convenient designtime support, and don't require any additional work from the programmer. Do note, however, that as with visual inheritance, if you change the user control you need to recompile before the change will appear in any form that hosts it. Just right-click the project in the Solution Explorer and choose Build.

To understand the strengths and limitations of user controls, it helps to consider a couple of examples.

## *The Progress User Control*

The first user control you'll consider is a simple coupling of a ProgressBar and Label control. This control solves a minor annoyance associated with the ProgressBar—there is no way to show the standard text description about the percent of work complete. You can easily get around this limitation by adding a label to every form that uses the ProgressBar, and manually synchronizing the two. Even better, the Progress user control implements a standard, reusable solution.

To begin, the user control is created with a label and progress bar, as shown in Figure 7-3.

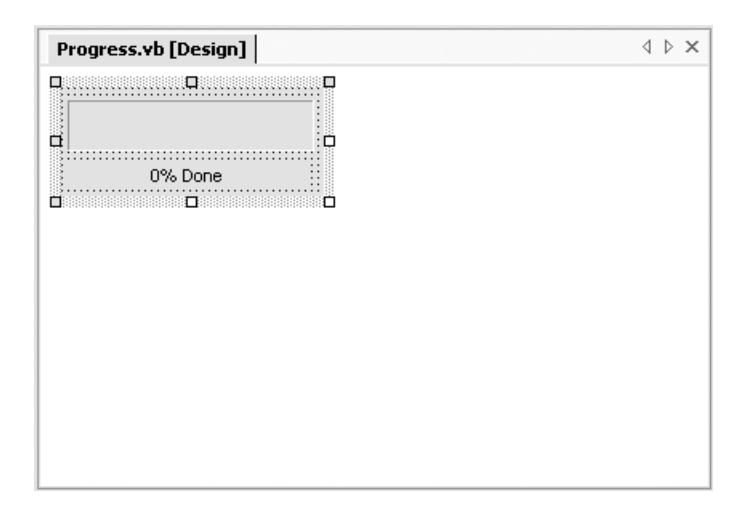

*Figure 7-3. The progress control at design-time*

If you try to use the Progress control directly in a project, you'll discover that you can't access the label or the bar. Instead, the only properties and methods that are available are those of the user control itself, allowing you to modify the default font and background color (as you can with a form), but not much more. To actually make the Progress user control functional, you need to replicate all the important methods and properties. Then, in each method or property procedure for your user control, you simply call the corresponding method or property procedure in the label or progress bar.

This delegation pattern can add up to a lot of extra code for an advanced control! Fortunately, when you create a user control you will usually restrict and simplify the interface so that it is more consistent and targeted for a specific use. In the Progress user control, for example, don't worry about allowing the user to set a font or background color for the label control.

**TIP** *If your user control contains several controls with the same properties (like Font), you need to decide whether to provide individual user control properties (NameFont, AddressFont, etc.) or set them all at once in a single property procedure. The UserControl class makes your job a little easier. It defines Font and ForeColor properties that are automatically applied to all the composite controls unless they specify otherwise. (This is similar to how a form works.) The UserControl class also provides BackColor and BackImage properties that configure the actual user control drawing surface.*

The Progress user control provides access to three properties from the ProgressBar control (Value, Maximum, and Step), and one method (PerformStep).

```
Public Class Progress
     Inherits System.Windows.Forms.UserControl
     Friend WithEvents Bar As System.Windows.Forms.ProgressBar
     Friend WithEvents lblProgress As System.Windows.Forms.Label
     ' (Designer code omitted.)
     Property Value() As Integer
         Get
             Return Bar.Value
         End Get
         Set(ByVal Value As Integer)
             Bar.Value = Value
             UpdateLabel()
         End Set
     End Property
```

```
 Property Maximum() As Integer
     Get
         Return Bar.Maximum
     End Get
     Set(ByVal Value As Integer)
         Bar.Maximum = Value
     End Set
 End Property
 Property [Step]() As Integer
     Get
         Return Bar.Step
     End Get
     Set(ByVal Value As Integer)
         Bar.Step = Value
     End Set
 End Property
 Public Sub PerformStep()
     Bar.PerformStep()
     UpdateLabel()
 End Sub
 Private Sub UpdateLabel()
     lblProgress.Text = ((Bar.Value * 100) \ Bar.Maximum).ToString()
     lblProgress.Text &= "% Done"
 End Sub
```
End Class

There are a few interesting details in this code:

- Every time the progress bar changes (either by modifying the Value or invoking the PerformStep() method), the code calls a special private method, UpdateLabel. This ensures that the label always remains completely synchronized.
- The word "Step" is a special Visual Basic keyword that can be used in For/Next loops. Thus, it must be enclosed in square brackets to tell the compiler that it is just a variable name.

Testing this control is easy. All you need is a simple form that hosts the Progress user control, and increments its value. In this case, a timer is used for this purpose. Each time the timer fires, the PerformStep() method increments the counter by its Step value.

```
Private Sub tmrIncrementBar Tick(ByVal sender As System.Object,
   ByVal e As System.EventArgs) Handles tmrIncrementBar.Tick
     Status.PerformStep()
     If Status.Maximum = Status.Value Then tmrIncrementBar.Enabled = False
```
End Sub

The timer itself is enabled in response to a button click, which also configures the user control's initial settings:

```
Private Sub cmdStart Click(ByVal sender As System.Object,
   ByVal e As System.EventArgs) Handles cmdStart.Click
     tmrIncrementBar.Enabled = False
     Status.Value = 0
     Status.Maximum = 20
     Status.Step = 1
     tmrIncrementBar.Enabled = True
```
End Sub

Figure 7-4 shows the Progress control in the test application.

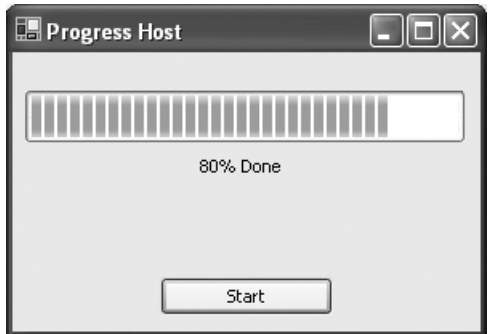

*Figure 7-4. The Progress user control in action*

Incidentally, the user can access one back door in the Progress user control: the Controls collection. If you search for the ProgressBar control by name, and modify it through the Controls collection, the label will not be refreshed. This technique relies on a string name, and is therefore not type-safe. It is strongly discouraged.

When creating any custom control, it helps to remember that you are designing a genuine class. As with any class, you should decide how it will communicate with other code, and how it can encapsulate its private data *before* you begin writing the code. The best approach is to start by designing the control's interface. Figure 7-5 presents a UML (Unified Modeling Language) diagram that defines the interface for the Progress user control.

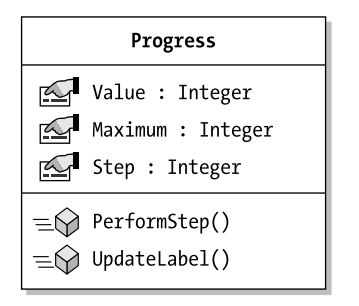

*Figure 7-5. The Progress control in UML*

There are no clear rules for designing custom controls. Generally, you should follow the same guidelines that apply to any type of class in a program. Some of the basics include the following:

- Always use properties in place of public class variables. Public variables don't offer any protection and won't appear in the Properties window.
- If you provide a property, try to make it both readable and writable, unless there is a clear reason not to. Make sure that properties that can affect the control's appearance trigger a refresh when they are altered.
- Don't expose your basic control methods. Instead, expose higher-level methods that call these lower-level methods as required. One difference is that private methods often need to be used in set ways, while public methods should be able to work in any order. Hide details that aren't important or could cause problems if used incorrectly.
- Wrap errors in custom exception classes that provide additional information to the application programmer about the mistake that was made.
- Always use enumerations when allowing the user to choose between more than one option (never fixed constant numbers of strings). Wherever possible, code so that invalid input can't be entered.
- When all other aspects of the design are perfect, streamline your control for performance. This means reducing the memory requirements, adding threading if it's appropriate, and applying updates in batches to minimize refresh times.

#### *The Bitmap Thumbnail Viewer*

The next example of user control development is a little more ambitious. It creates a series of thumbnails that show miniature versions of all the bitmap files found in a specific directory. This type of control could be created in a more flexible way, and with much more code, by using the GDI+ drawing features. Instead, this example uses control composition, and dynamically inserts a PictureBox control for every image. This makes it easier to handle image clicks and support image selection. It also previews the techniques you'll see in Chapter 11, where user interface is generated out of controls dynamically at runtime.

Possibly the best aspect of the BitmapViewer user control is that it communicates with your program in both directions. You can tailor the appearance of the BitmapViewer by setting properties, and the BitmapViewer notifies your code when a picture is selected by raising an event.

The design-time appearance of the BitmapViewer is unremarkable (see Figure 7-6). It contains a Panel where all the picture boxes will be added. Alternatively, the picture boxes could be added directly to the Controls collection of the user control, but the Panel allows for an attractive border around the control. It also allows automatic scrolling support—as long as AllowScroll is set to True, scrollbars are provided as soon as the image thumbnails won't fit in the Panel. As with our previous example, the Panel is anchored to all sides for automatic resizing.

**NOTE** *The size of the user control in the user control designer sets the initial size that is used when the control is added to a form. This size can be changed by the user, but think of it as a best recommendation.*

#### *Custom Controls*

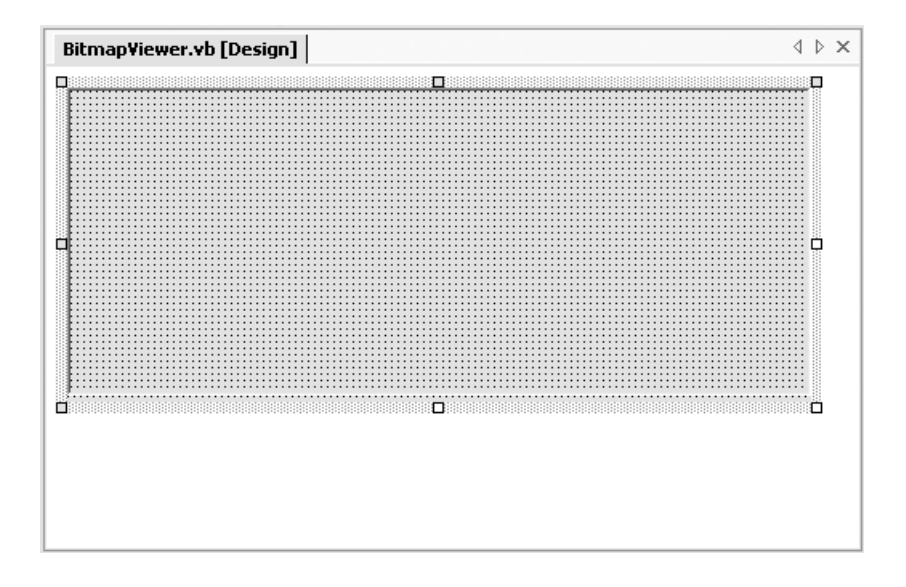

*Figure 7-6. The BitmapViewer at design-time*

Unlike the Progress control, the BitmapViewer cannot just hand off its property procedures and methods to members in one of the composite controls. Instead, it needs to retain a fair bit of its own information. The following code shows the key private variables:

```
' The directory that will be scanned for image.
Private Directory As String
' Each picture box will be a square of Dimension X Dimension pixels.
Private Dimension As Integer
' The space between the images and the top, left, and right sides.
Private Border As Integer = 5
' The space between each image.
Private Spacing As Integer
' The images that were found in the selected directory.
Private Images As New ArrayList()
```
Some of the values are user configurable, while some are not. For example, the collection of images is drawn from the referenced directory. The property procedures for the modifiable values are shown here:

#### *Chapter 7*

```
Public Property Directory() As String
     Get
         Return _Directory
     End Get
     Set(ByVal Value As String)
         _Directory = Value
         GetImages()
         UpdateDisplay()
     End Set
End Property
Public Property Dimension() As Integer
     Get
         Return _Dimension
     End Get
     Set(ByVal Value As Integer)
         _Dimension = Value
         UpdateDisplay()
     End Set
End Property
Public Property Spacing() As Integer
     Get
         Return _Spacing
     End Get
     Set(ByVal Value As Integer)
         _Spacing = Value
         UpdateDisplay()
     End Set
End Property
```
**NOTE** *For simplicity's sake, this code doesn't provide any error-handling logic. For example, all the integer properties in the BitmapViewer should be restricted to positive numbers. Ideally, the property procedure code should refuse negative numbers and raise an error to alert the control user.*

Notice that every time a value is modified, the display is automatically regenerated by calling the UpdateDisplay() method. A more sophisticated approach might make this logic depend on a property like AutoRefresh. That way, the user

could temporarily turn off the refresh, make several changes at once, and then reenable it.

The set procedure for the Directory property also calls a special GetImages() method, which inspects the directory, and populates the Images collection. You might expect that the Images collection contains Image objects, but this is not the case. To provide useful event information, the BitmapViewer actually tracks the file name of every image it displays. To do this, a special NamedImage class is defined:

```
Private Class NamedImage
     Public Image As Image
     Public FileName As String
     Public Sub New(ByVal image As Image, ByVal fileName As String)
         Me.Image = image
         Me.FileName = fileName
     End Sub
End Class
```
The NamedImage class is a private class nested inside the BitmapViewer control class. This means that NamedImage is used exclusively by the BitmapViewer, and not made available to the application using the BitmapViewer control.

The GetImages() method uses the standard .NET file and directory classes to retrieve a list of bitmaps. For each bitmap, a NamedImage object is created, and added to the Images collection.

```
Private Sub GetImages()
     If Directory = "" Then Exit Sub
    Dim Dir As New DirectoryInfo(Directory), File As FileInfo
     For Each File In Dir.GetFiles("*.bmp")
         Images.Add(New NamedImage(Bitmap.FromFile(File.Name), File.Name))
    Next
```

```
End Sub
```
The bulk of the work for the BitmapViewer takes place in the UpdateDisplay() method, which generates the picture boxes, adds them to the panel, and sets their tag property with the name of the corresponding file for later reference. The BitmapViewer is filled from left to right, and then row-by-row.

```
Private Sub UpdateDisplay()
     ' Clear the current display.
     pnlPictures.Controls.Clear()
     ' Row and Col will track the current position where pictures are
     ' being inserted. They begin at the top-left corner.
   Dim Row As Integer = Border, Col As Integer = Border
     ' Iterate through the Images collection, and create PictureBox controls.
    Dim Image As NamedImage
     For Each Image In Images
         Dim pic As New PictureBox()
         pic.Image = Image.Image
         pic.Tag = Image.FileName
        pic.Size = New Size( Dimension, Dimension)
         pic.Location = New Point(Col, Row)
         pic.BorderStyle = BorderStyle.FixedSingle
         ' StrechImage mode gives us the "thumbnail" ability.
         pic.SizeMode = PictureBoxSizeMode.StretchImage
         ' Display the picture.
         pnlPictures.Controls.Add(pic)
         ' Move to the next column.
        Col += Dimension + Spacing
         ' Move to next line if no more pictures will fit.
        If (Col + Dimension + Spacing + Border) > Me.Width Then
            Col = Border Row += _Dimension + _Spacing
         End If
```
Next

End Sub

**TIP** *This code could be optimized for speed. For example, all the picture boxes could be created and then added to the Panel control using the Controls.AddRange() method, ensuring that the control won't be updated and refreshed after each new picture is inserted.*

This code is also provided to the user through the public RefreshImages() method. This allows the user to trigger a refresh without needing to modify a property if the directory contents have changed.

```
Public Sub RefreshImages()
     GetImages()
     UpdateDisplay()
End Sub
```
The OnSizeChanged() method is also overriden to ensure that the pictures are redrawn when the user control size changes. This ensures that the pictures are automatically adjusted (in rows and columns) to best fit the new size.

```
Protected Overrides Sub OnSizeChanged(ByVal e As System.EventArgs)
     UpdateDisplay()
    MyBase.OnSizeChanged(e)
End Sub
```
Figure 7-7 shows a stripped-down UML diagram for the BitmapViewer control, in keeping with my philosophy of clearly defining the interfaces for custom controls. This diagram omits private members and members that have been inherited. It also shows two other class dependencies: the private NamedImage class and the PictureSelectedEventArgs class, which is introduced shortly as a means of passing event data to the application that hosts the BitmapViewer.

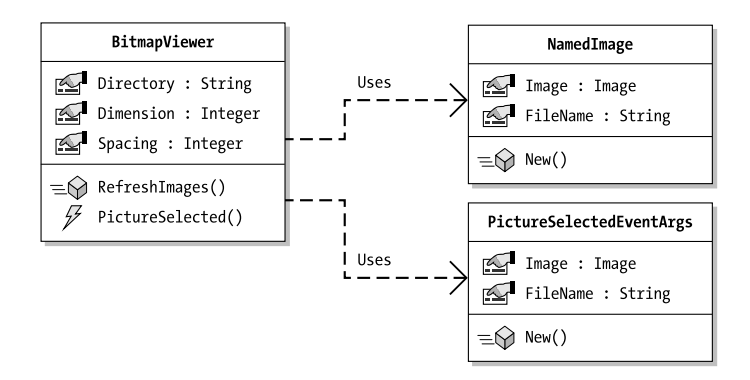

*Figure 7-7. The BitmapViewer in UML*

### *Testing the BitmapViewer*

To see the final BitmapViewer control, all you need to do is add it to a form and set the appropriate properties, like Directory, Dimension, and Spacing. In Figure 7-8, a dimension of 80 and spacing of 10 is used. The BitmapViewer is anchored to the form so you can change the size and see the image thumbnails being reorganized.

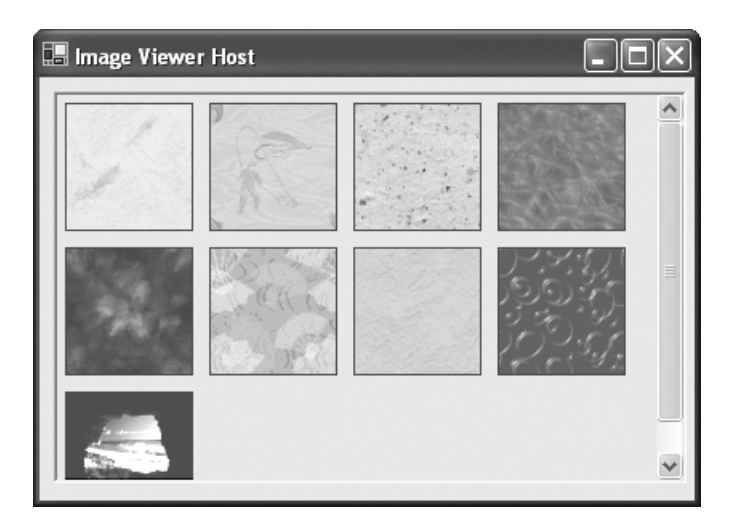

*Figure 7-8. The BitmapViewer in action*

### *BitmapViewer Events*

To make the BitmapViewer more useful, you can add an event that fires every time a picture box is selected. Because the BitmapViewer is built entirely from PictureBox controls, which natively provide a Click event, no hit testing is required. All you need to do is register to handle the Click even when the picture box is first created in the UpdateDisplay() method.

```
AddHandler pic.Click, AddressOf pic_Click
```
To send an event to the application, the event must first be defined in the user control class. In this case, the event is named PictureSelected. In true .NET style, it passes a reference to the event sender and a custom EventArgs object that contains additional information.

```
Event PictureSelected(ByVal sender As Object, _
   ByVal e As PictureSelectedEventArgs)
```
The custom PictureSelectedEventArgs object follows. It provides the file name of the picture that was clicked, which allows the application to retrieve it directly for editing or some other task. Note that this class should not be private, as the client must use it to retrieve the event information.

```
Public Class PictureSelectedEventArgs
     Inherits EventArgs
     Public FileName As String
     Public Image As Image
     Public Sub New(ByVal fileName As String, ByVal image As Image)
        Me.FileName = fileName
        Me.Image = Image
     End Sub
```
End Class

The PictureBox.Click event handler changes the border style of the clicked picture box to make it appear "selected." If you were using GDI+, you could draw a more flexible focus cue, like a brightly colored outline rectangle. The PictureBox.Click event handler then fires the event, with the required information.

```
Private picSelected As PictureBox
Private Sub pic_Click(ByVal sender As Object, ByVal e As System.EventArgs)
     ' Clear the border style from the last selected picture box.
     If Not picSelected Is Nothing Then
         picSelected.BorderStyle = BorderStyle.FixedSingle
     End If
     ' Get the new selection.
     picSelected = CType(sender, PictureBox)
     picSelected.BorderStyle = BorderStyle.Fixed3D
     ' Fire the selection event.
    Dim Args As New PictureSelectedEventArgs(picSelected.Tag, picSelected.Image)
     RaiseEvent PictureSelected(Me, Args)
```
End Sub

*Chapter 7*

The application can now handle this event. In the example shown here (and pictured in Figure 7-9), a message box is displayed with the file name information.

```
Private Sub BitmapViewer1 PictureSelected(ByVal sender As Object,
   ByVal e As BitmapThumbnailViewer.PictureSelectedEventArgs) _
   Handles BitmapViewer1.PictureSelected
```

```
 MessageBox.Show("You chose " & e.FileName)
```
End Sub

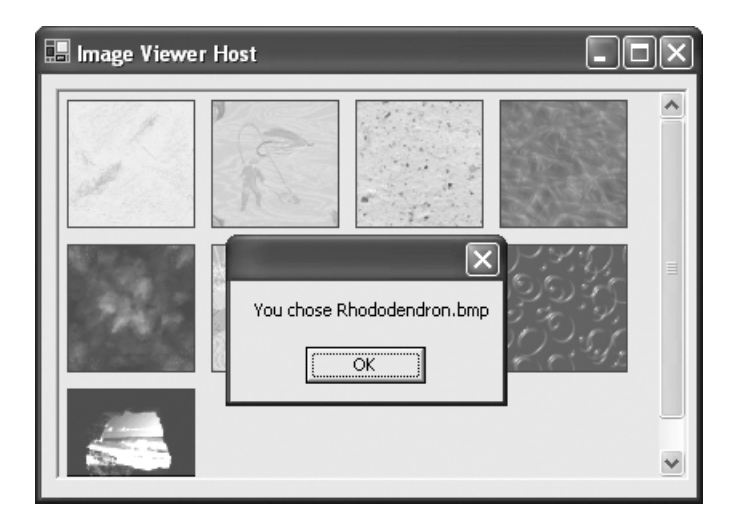

*Figure 7-9. A BitmapViewer event*

# *BitmapViewer Enhancements and Threading*

If you use the bitmap viewer with a directory that contains numerous large images, you start to notice a performance slowdown. One of the problems is that in its current form, the BitmapViewer stores the entire image in memory, even though it only displays a thumbnail. A better approach would be to scale the image immediately when it is retrieved. This is accomplished using the Image.GetThumbnail() method.

In the code that follows, the GetImages() method has been rewritten to use this more memory-friendly alternative.

```
Private Sub GetImages()
     If Directory = "" Then Exit Sub
    Dim ThumbNail As Image
    Dim Dir As New DirectoryInfo(Directory), File As FileInfo
     For Each File In Dir.GetFiles("*.bmp")
         ThumbNail = Bitmap.FromFile(File.Name).GetThumbnailImage( _
                     Dimension, Dimension, Nothing, Nothing)
         Images.Add(New NamedImage(ThumbNail, File.Name))
    Next
End Sub
```
This technique also frees you up to use a simpler control than the PictureBox to contain the Image (or even draw it directly on the form surface), because the control no longer has to perform the scaling. However, it also means that you need to update the Dimension property procedure to call the GetImages() method otherwise, the image objects won't be the correct size.

```
Public Property Dimension() As Integer
    Get
        Return Dimension
     End Get
     Set(ByVal Value As Integer)
         _Dimension = Value
         GetImages()
         UpdateDisplay()
     End Set
End Property
```
Assuming that the GetImages() method takes a significant amount of time, you might want to change the BitmapViewer to use multithreading. With this design, the GetImages() code runs on a separate thread, and then automatically calls the UpdateDisplay() method when it is completed. That way, the user interface wouldn't be tied up in the meantime. The remainder of this section walks you through the process.

First, change every property procedure that calls GetImages() so that it doesn't call UpdateDisplay(). An example is shown here with the Dimension() property.

#### *Chapter 7*

```
Public Property Dimension() As Integer
     Get
        Return Dimension
     End Get
     Set(ByVal Value As Integer)
         _Dimension = Value
         GetImages()
       End Set
End Property
```
Next, modify the GetImages() method so it actually starts the *real* ReadImagesFromFile() method on a separate thread.

```
Private Sub GetImages()
```
 Dim GetThread As New Threading.Thread(AddressOf ReadImagesFromFile) GetThread.Start()

End Sub

Finally, modify the file reading code and place it in the ReadImagesFromFile() method:

```
Private Sub ReadImagesFromFile()
     SyncLock Images
         If Directory = "" Then Exit Sub
         Dim ThumbNail As Image
         Dim Dir As New DirectoryInfo(Directory), File As FileInfo
         For Each File In Dir.GetFiles("*.bmp")
             ThumbNail = Bitmap.FromFile(File.Name).GetThumbnailImage( _
                          Dimension, Dimension, Nothing, Nothing)
             Images.Add(New NamedImage(ThumbNail, File.Name))
         Next
     End SyncLock
     ' Update the display on the UI thread.
     pnlpictures.Invoke(AddressOf UpdateDisplay)
```
End Sub

Threading introduces numerous potential pitfalls and isn't recommended unless you really need it. When implementing the preceding example, you have to be careful that the UpdateDisplay() method happens on the user interface thread, not the ReadImagesFromFile() thread. Otherwise, a strange conflict could emerge in real-world use. Similarly, the SyncLock statement is required to make sure that no other part of the control code attempts to modify the Images collection while the ReadImagesFromFile() method is in progress.

#### **Inherited Controls**

Inherited controls are an ideal way to take functionality from the .NET base classes, and extend it. An inherited control can be dramatically different than its predecessor, or it may just add a few refinements. The .NET class library is filled with examples of inherited controls. For example, LinkLabel derives from Label and CheckedListBox derives from ListBox.

Unlike user controls, there is no design-time support for creating an inherited control. You simply create a class that derives from your selected control type and add the features you need. You'll also find that inherited controls are awkward to use in Visual Studio .NET. For example, it's difficult to add inherited controls to a form except through code. You overcome these difficulties in the next chapter by creating custom designers.

Inherited controls are generally more powerful than user controls, and more likely to be used across applications (and even organizations, if you are a tool vendor), not just between different windows in the same program. Some of the reasons that programmers develop inherited controls are to set defaults (for example, a control that automatically configures its appearance in its constructor) or to add features.

So far in this book, you've seen the following examples of inherited controls:

- In Chapter 2, you saw how to make an inherited text box that only accepts numeric input.
- In Chapter 4, you saw an inherited menu control that handles its own drawing to allow custom fonts and embedded thumbnail images.
- In Chapter 5, you saw inherited Form controls with visual inheritance.
- In Chapter 6, you saw custom ListView and TreeView examples that support specific types of data.

In this chapter, I'll present two more advanced inherited control examples.

## *Inherited Controls or User Controls?*

So, how do you know when to create a user control, and when you need a fullfledged inherited control? It's not always an easy question to answer, because most problems can be solved with either approach. However, here are a few pointers that you should consider before embarking on a custom control project:

- User controls are easier and faster to program. If you don't anticipate reusing the control frequently in different scenarios and different programs, a user control may suffice.
- If your control closely resembles an existing .NET control, it's probably best to create an inherited control. With a user control, you may need to spend a fair amount of effort creating new properties and methods to allow access to the members of the original control.
- Inherited controls provide a fine-grained level of reuse. User controls typically provide only a few members, and thus are not as configurable. Tool vendors who wish to sell their controls will always use inherited controls.
- User controls are well suited if you want to ensure that a block of interface is recreated *exactly* in more than one situation. Because a user control usually provides less flexible configuration, it guarantees a more standardized appearance.

If you want to integrate more than one control, you have two choices: you can use composition with a user control, or you can develop two separate inherited controls. The latter approach gives you the freedom to link controls (like a TreeView and ListView), but make the links optional. The application programmer can then use them separately or together, and has complete freedom about how to integrate them into a user interface. With user controls, however, the application programmer can only control the size taken by the full user control.

### *The DirectoryTree Control*

The DirectoryTree control inherits from the standard TreeView and adds the features needed to display a hierarchical view of directories. .NET does not include any type of native directory control, so this TreeView is genuinely useful.

Perhaps most important, it fills itself by reading subdirectories "just in time." That means that the control operates very quickly, even if the drive has tens of thousands of subdirectories. Only the expanded directory levels are actually shown. The collapsed branches all have a dummy node inserted. Every time a

directory branch is expanded, the inherited control checks if a dummy node is present, and, if it is, the dummy node is removed and the directories are read from the disk. (You see a variation of this technique to allow efficient data access in Chapter 9).

The full code listing follows. Notice that the currently selected drive is stored as a single character string (technically, a Char). Another approach would be to use an instance of the System.IO.DirectoryInfo class to track or set the currently highlighted directory. That approach would provide better control for the application programmer, but it would complicate design-time support.

```
Public Class DirectoryTree
     Inherits TreeView
    Event DirectorySelected(ByVal sender As Object, _
       ByVal e As DirectorySelectedEventArgs)
    Private Drive As Char
     Public Property Drive() As Char
         Get
            Return Drive
         End Get
         Set(ByVal Value As Char)
             _Drive = Value
             RefreshDisplay()
         End Set
     End Property
     ' This is public so a Refresh can be triggered manually.
     Public Sub RefreshDisplay()
         ' Erase the existing tree.
         Me.Nodes.Clear()
         ' Set the first node.
        Dim RootNode As New TreeNode( Drive & ":\")
         Me.Nodes.Add(RootNode)
         ' Fill the first level and expand it.
         Fill(RootNode)
         Me.Nodes(0).Expand()
     End Sub
```
Imports System.IO

```
 Private Sub Fill(ByVal DirNode As TreeNode)
     Dim Dir As New DirectoryInfo(DirNode.FullPath)
     Dim DirItem As DirectoryInfo
     ' An exception could be thrown in this code if you don't
     ' have sufficient security permissions for a file or directory.
     ' You can catch and then ignore this exception.
     For Each DirItem In Dir.GetDirectories
         ' Add node for the directory.
         Dim NewNode As New TreeNode(DirItem.Name)
         DirNode.Nodes.Add(NewNode)
         NewNode.Nodes.Add("*")
     Next
 End Sub
 Protected Overrides Sub OnBeforeExpand(ByVal e As TreeViewCancelEventArgs)
     MyBase.OnBeforeExpand(e)
     ' If a dummy node is found, remove it and read the real directory list.
     If e.Node.Nodes(0).Text = "*" Then
         e.Node.Nodes.Clear()
         Fill(e.Node)
     End If
 End Sub
 Protected Overrides Sub OnAfterSelect(ByVal e As TreeViewEventArgs)
     MyBase.OnAfterSelect(e)
     ' Raise the DirectorySelected event.
     RaiseEvent DirectorySelected(Me, _
       New DirectorySelectedEventArgs(e.Node.FullPath))
 End Sub
```

```
End Class
```
The base class events are handled by overriding the corresponding method (the recommended approach). The OnAfterSelect event is turned into a more useful DirectorySelected event, which provides a custom DirectorySelectedEventArgs class.

```
Public Class DirectorySelectedEventArgs
     Inherits EventArgs
     Public DirectoryName As String
     Public Sub New(ByVal directoryName As String)
        Me.DirectoryName = directoryName
     End Sub
End Class
```
## *Testing the DirectoryTree*

To test the directory tree, you can programmatically add it to a form. Make sure to set the initial drive. The following code snippet creates, configures, and displays the DirectoryTree control on a form. Figure 7-10 shows the results.

```
Private Sub Form1_Load(ByVal sender As System.Object, _
  ByVal e As System.EventArgs) Handles MyBase.Load
    Dim DirTree As New DirectoryTree()
    DirTree.Size = New Size(Me.Width - 30, Me.Height - 60)
    DirTree.Location = New Point(5, 5)
    DirTree.Drive = "C"
    Me.Controls.Add(DirTree)
```
End Sub

Another option is to add an ordinary TreeView to your project and then modify the designer code, so that the reference that defines and creates the System.Windows.Forms.TreeView becomes a reference to the [ProjectName].DirectoryTree class. This allows you to see the DirectoryTree at design time, and even configure it with the Properties window.

#### *Chapter 7*

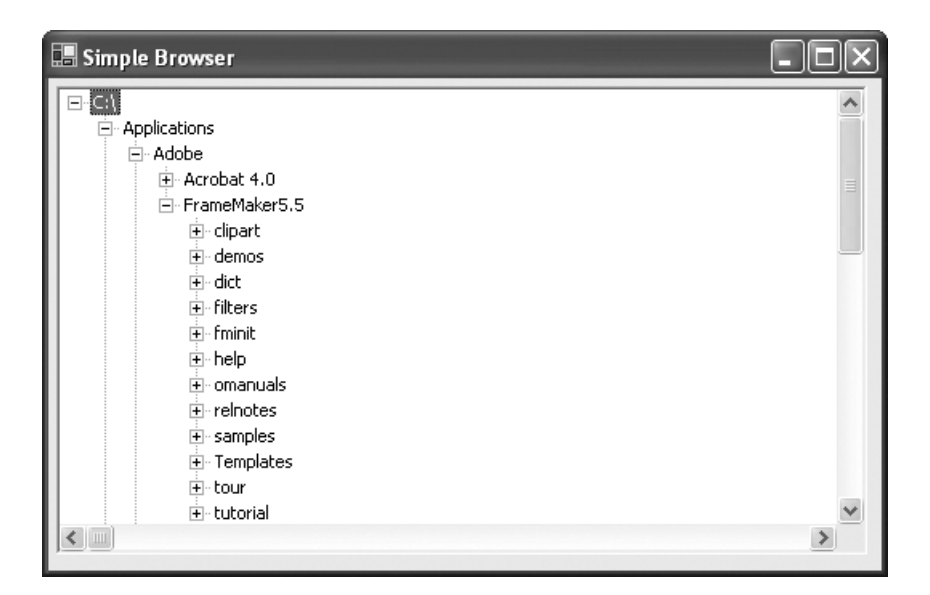

*Figure 7-10. The DirectoryTree in action*

The DirectoryTree could have been created as a user control, but the inheritance approach provides far more flexibility. For example, all the original TreeView events, properties, and methods are still available to the client code. Images can be assigned, the Nodes collection can be traversed, and restricted directories could have their nodes removed. Best of all, you don't need to write any code to delegate the properties of your custom control class to an underlying control. Clearly, inherited controls provide a far greater level of flexibility.

#### *A Masked TextBox Control*

The final inherited control example is for a custom masked text box. A masked text box is one that automatically formats the user's input into the correct format. For example, it may add dashes or brackets to make sure it looks like a phone number. This task is notoriously difficult, and no clear standard has ever been defined. One useful tool is Microsoft's masked edit text box, which is provided as an ActiveX control with previous versions of Visual Studio.

The example of a masked text box is important because it demonstrates how features (rather than data) might be added to an existing control by subclassing. The example I provide is still quite limited—notably, it restricts deletions and the use of the arrow keys. Tracking the cursor position, which is required to allow inline masked edits, results in a good deal of tedious code that only obscures the point.

Here's the full class code for the masked text box:

```
Public Class MaskedTextBox
     Inherits TextBox
    Private Mask As String
     Public Property Mask() As String
         Get
             Return _Mask
         End Get
         Set(ByVal Value As String)
             _Mask = Value
             Me.Text = ""
         End Set
     End Property
     Protected Overrides Sub OnKeyPress(ByVal e As KeyPressEventArgs)
         If Mask = "" Then Exit Sub
         ' Suppress the typed character.
         e.Handled = True
         Dim i As Integer
         Dim NewText As String = Me.Text
         ' Loop through the mask, adding fixed characters as needed.
         ' If the next allowed character matches what the user has
         ' typed in (a number or letter), that is added to the end.
        For i = Me. SelectionStart To Mask.Length - 1
            Select Case Mask.Chars(i)
                 Case "#"
                      ' Allow the keypress as long as it is a number.
                     If Char.IsDigit(e.KeyChar) = True Then
                          NewText &= e.KeyChar.ToString()
                         Exit For
                     Else
                          ' Invalid entry; exit and don't change the text.
                         Exit Sub
                     End If
                 Case "."
                      ' Allow the keypress as long as it is a letter.
                     If Char.IsLetter(e.KeyChar) = True Then
                          NewText &= e.KeyChar.ToString()
                          Exit For
```

```
 Else
                      ' Invalid entry; exit and don't change the text.
                      Exit Sub
                  End If
             Case Else
                  ' Insert the mask character.
                NewText = NewText & Mask.Chars(i)
         End Select
     Next
    ' Update the text.
     Me.Text = NewText
     Me.SelectionStart = Me.Text.Length
 End Sub
 Protected Overrides Sub OnKeyDown(ByVal e As KeyEventArgs)
     ' Stop special characters.
     e.Handled = True
 End Sub
```
#### End Class

To use the masked control, the application programmer chooses a mask and applies it to the Mask property of the control. The number sign (#) represents any number, and the period (.) represents any letter. All other characters in the mask are treated as fixed characters, and are inserted automatically when needed. For example, in the phone number mask (###) ###-#### the first bracket is inserted automatically when the user types the first number. Figure 7-11 shows this mask in action.

```
Private Sub Form1 Load(ByVal sender As System.Object,
   ByVal e As System.EventArgs) Handles MyBase.Load
     Dim txtMask As New MaskedTextBox()
     txtMask.Location = New Point(10, 10)
     txtMask.Mask = "(###) ###-####"
    Me.Controls.Add(txtMask)
```
End Sub

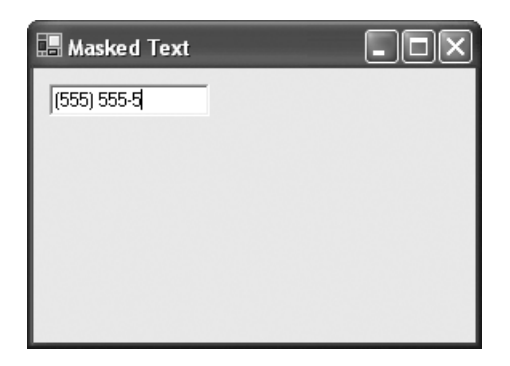

*Figure 7-11. The MaskedTextBox in action*

## **Custom Extender Providers**

Extender providers were first introduced in Chapter 4 as interesting components that extend other controls. Examples are the ToolTipProvider, which displays a tooltip next to other controls; the ErrorProvider, which displays an error icon; and the HelpProvider, which invokes context-sensitive Help on a control's behalf when the F1 key is pressed. Providers tend to be specialized solutions, and you may design dozens of custom controls before even contemplating a custom provider.

Nonetheless, custom providers can achieve some remarkable tricks. In this section, I demonstrate two extender providers, one that mimics the old-fashioned MFC behavior of menu Help text, and another that displays a clickable Help icon. Both of these classes are found in the ExtenderProvider project provided with the online samples. The test applications can be found in the ExtenderProviderHost project.

**TIP** *To create an extender provider, it's easiest to create the custom provider class in a class library project, compile it into a DLL file, and then reference the DLL file from another project by choosing Customize Toolbox. (In fact, this approach is generally the easiest way to integrate inherited controls.) When you add the reference to the extender provider assembly, any associated extender control automatically appears in the ToolBox.*

#### *The Menu Text Provider*

The MenuTextProvider extends ordinary menus by associating each item with a unique Help string. When the user hovers over a menu item, the MenuTextProvider displays the appropriate Help string. This is a common user interface convention I've mentioned before, and while it's not very useful for the average user, it does provide a good introduction to extender providers.

#### *Choosing a base class*

The first step when creating an extender provider is to create a class that implements the IExtenderProvider interface and uses the ProvideProperty attribute (both of these types are found in the System.ComponentModel interface). This can be any type of class, including a user control, inherited control, or just a basic Component class that doesn't derive from any control. The type of class depends on the type of provider you are creating.

A control-based provider, like the MenuTextProvider, uses a dedicated control to display information in a specific location on a form. In this example, the MenuTextProvider inherits from the StatusBar class. This means you can add the MenuTextProvider to any form, and it will act as an ordinary status bar and update its display to provide the appropriate text automatically. Another possible approach would be to derive the provider from the StatusBarPanel class. You could then add it to an existing status bar.

#### *Choosing the object to extend*

Once you've decided what type of provider you are creating, your next decision is to determine the type of object that you are extending. Many providers extend any type of Windows control, while some are limited to specific classes. To specify the appropriate type of object, you need to handle the IExtenderProvider.CanExtend() method. In this method, you look at the supplied type of object, and then make a decision about whether or not it can be extended by your provider. To make this decision you can evaluate any information about the target, including the type (the most common criteria), whether it is hosted in another control or on a form, and even its name. You return True if the object can be extended.

The MenuTextProvider only extends the MenuItem object. Here's the code that enforces this restriction:

```
Public Class MenuTextProvider
     Inherits StatusBar
     Implements IExtenderProvider
    Public Function CanExtend(ByVal extendee As Object) As Boolean
       Implements System.ComponentModel.IExtenderProvider.CanExtend
         If extendee Is GetType(MenuItem) Then
             Return True
         Else
             Return False
         End If
     End Function
```
End Class

#### *Providing an extended property*

The next step is to identify the property that will be assigned to all extended controls. You do this by adding a ProvideProperty attribute just before your class declaration. The ProvideProperty attribute identifies the property name and the data type.

```
<ProvideProperty("HelpText", GetType(String))> _
Public Class MenuTextProvider
```
Once you've specified a property in this fashion, you need to provide corresponding Get and Set methods that perform the actual work when the property is changed. These members are preceded with "Get" or "Set" and use the same name you identified in the ProvidePoperty attribute. These methods must be public.

```
Public Sub SetHelpText(ByVal extendee As Object, ByVal value As String)
     ' (Code omitted.)
End Sub
Public Function GetHelpText(ByVal extendee As Object) As String
     ' (Code omitted.)
End Function
```
Note that the GetProperty() method accepts a reference to the target and the SetProperty() method accepts a reference to the target and a value for the property. Keep in mind that a single instance of your extender can be reused to extend dozens of controls (and, conversely, two similar providers can extend the same control). That means that you need to keep track of all the extended controls in a collection. Our examples use the Hashtable class for this purpose, because it allows the object reference to be used as a key. (Remember, MenuItem objects are not controls, and do not have a unique Name property that can be used as a key).

#### *The completed provider*

To complete the MenuTextProvider, create a collection to store the Help text values for every extended control, and add the implementation logic for the SetHelpText() and GetHelpText() methods.

When the Help text is set, the provider registers to receive the Select event from the MenuItem and stores the Help text in the collection under the name of the control. When the Select event occurs, the Help text is retrieved and displayed in the status bar panel. We could just as easily monitor different events (like key presses, as the HelpProvider control does).

Here's the complete code:

```
<ProvideProperty("HelpText", GetType(String))> _
Public Class MenuTextProvider
     Inherits StatusBar
     Implements IExtenderProvider
     Private HelpText As New Hashtable()
     Public Function CanExtend(ByVal extendee As Object) As Boolean _
       Implements System.ComponentModel.IExtenderProvider.CanExtend
         If extendee Is GetType(MenuItem) Then
             Return True
         Else
             Return False
         End If
     End Function
```

```
 Public Sub SetHelpText(ByVal extendee As Object, ByVal value As String)
     ' Specifying an empty value removes the extension.
     If value = "" Then
         HelpText.Remove(extendee)
         RemoveHandler CType(extendee, MenuItem).Select, AddressOf MenuSelect
     Else
         HelpText(extendee) = value
         AddHandler CType(extendee, MenuItem).Select, AddressOf MenuSelect
     End If
 End Sub
 Public Function GetHelpText(ByVal extendee As Object) As String
     If Not HelpText(extendee) Is Nothing Then
         Return HelpText(extendee).ToString()
     Else
         Return String.Empty
     End If
 End Function
 Private Sub MenuSelect(ByVal sender As System.Object, _
   ByVal e As System.EventArgs)
     Me.Text = HelpText(sender).ToString()
 End Sub
```

```
End Class
```
**NOTE** *With extender providers, calling a Set method with an empty string is assumed to mean removing the extension. In the preceding example, this call causes the MenuHelpProvider to detach its event handler.*

You can set the Help text for a menu item with the SetHelpText() method (see Figure 7-12):

MenuTextProvider1.SetHelpText(mnuNew, \_

```
 " Create a new document and abandon the current one.")
```
#### *Chapter 7*

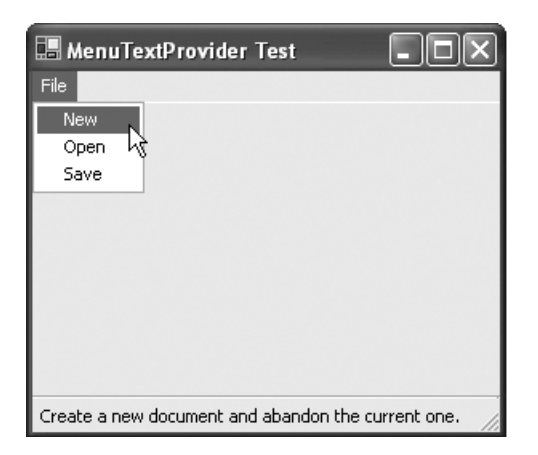

*Figure 7-12. The MenuTextProvider in action*

## *The Help Icon Provider*

In many ways, the next example is a more typical provider because it extends other controls without being a control itself. Instead, it derives from the System.ComponentModel.Component class.

The HelpIconProvider retrieves a reference to the form that contains the control and adds a miniature PictureBox control with a question mark icon in it. It also registers for the DoubleClick event for the picture box. If this occurs, a Help file is launched, with the specified context identifier for the control. The name of the Help file is global to the provider, and specified through a standard HelpFile property. To further refine the control, you could handle more events from the dynamically generated picture box, perhaps tailoring the mouse cursor when it is positioned over it.

```
<ProvideProperty("HelpID", GetType(String))> _
Public Class HelpIconProvider
     Inherits Component
     Implements IExtenderProvider
     Private ContextID As New Hashtable()
     Private Pictures As New Hashtable()
    Private HelpFile As String
     Public Function CanExtend(ByVal extendee As Object) As Boolean _
       Implements System.ComponentModel.IExtenderProvider.CanExtend
         If extendee Is GetType(Control) Then
             If CType(extendee, Control).FindForm Is Nothing Then
                 Return False
```

```
 Else
             Return True
         End If
     Else
         Return False
     End If
 End Function
 Public Property HelpFile() As String
     Get
        Return HelpFile
     End Get
     Set(ByVal Value As String)
         _HelpFile = Value
     End Set
 End Property
 Public Sub SetHelpID(ByVal extendee As Object, ByVal value As String)
    Dim ctrl As Control = CType(extendee, Control)
     ' Specifying an empty value removes the extension.
     If value = "" Then
         ContextID.Remove(extendee)
         ' Remove the picture.
         Dim pic As PictureBox = CType(Pictures(extendee), PictureBox)
         RemoveHandler pic.DoubleClick, AddressOf PicDoubleClick
         pic.Parent.Controls.Remove(pic)
         Pictures.Remove(extendee) 
       Else
         ContextID(extendee) = value
         ' Create new icon.
         Dim pic As New PictureBox()
         pic.Image = Image.FromFile("Help.gif")
         ' Store a reference to the related control in the PictureBox.
         pic.Tag = extendee
        pic.size = New Size(16, 16) pic.Location = New Point(ctrl.Right + 10, ctrl.Top)
         ctrl.Parent.Controls.Add(pic)
```

```
 ' Register for DoubleClick event.
         AddHandler pic.DoubleClick, AddressOf PicDoubleClick
         ' Store a reference to the PictureBox so it can be easily
           removed if needed.
         Pictures(extendee) = pic
     End If
 End Sub
 Public Function GetHelpID(ByVal extendee As Object) As String
     If Not ContextID(extendee) Is Nothing Then
         Return ContextID(extendee).ToString()
     Else
         Return String.Empty
     End If
 End Function
 Public Sub PicDoubleClick(ByVal sender As Object, ByVal e As EventArgs)
     ' Invoke help for control.
     Dim ctrlRelated As Control = CType(CType(sender, Control).Tag, Control)
    Help.ShowHelp(ctrlRelated, _HelpFile, HelpNavigator.Topic, _
       ContextID(ctrlRelated).ToString())
 End Sub
```
End Class

You will find out much more about the Help class this control uses to invoke the Help engine in Chapter 14.

To use the HelpIconProvider,, just specify a global Help file for the provider and set a Help context ID for a specific control. In order to test the control, you must have a valid help file with a known topic ID, otherwise the ShowHelp() method will be ignored. In the online samples, the code adds a debug message box to inform you when the picture is double-clicked and the help should be triggered.

```
Private Sub HelpIconHost Load(ByVal sender As System.Object,
   ByVal e As System.EventArgs) Handles MyBase.Load
```

```
 HelpIconProvider1.HelpFile = "myhelp.hlp"
 HelpIconProvider1.SetHelpID(TextBox1, "10001")
 HelpIconProvider1.SetHelpID(TextBox2, "10002")
```
End Sub

Figure 7-13 shows the HelpIconProvider in action.

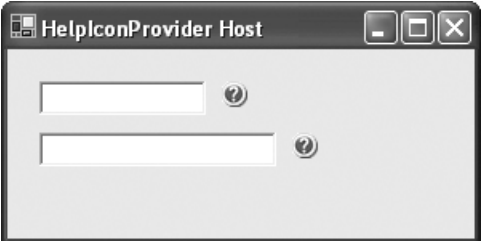

*Figure 7-13. A HelpIconProvider extending two text boxes*

One limitation with this provider is that it reads the image it displays from a file. That means that every client who uses the provider control also requires the Help icon picture in the project directory directory. The next chapter demonstrates a better approach that embeds the picture as a resource, so it can't be lost.

### **The Last Word**

This chapter considered one of the most important ingredients in advanced user interfaces: custom controls. You learned how to master user interface controls, and equip them with useful properties, methods, and events. You also learned about inherited controls and the different model they provide.

One topic that hasn't been considered in great detail is Visual Studio .NET's sometimes quirky design-time support of custom controls. In order to improve on this, I take the same collection of controls to the next chapter, and develop the designers and type editors that allow them to behave properly in the IDE.